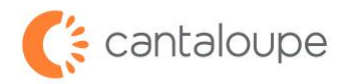

## **RMA Processing for Parts**

How to Create and Submit an RMA in Seed Live

- 1. Login to Seed Live.
- 2. Find the **Device Management** tab and click **RMA** in the menu.

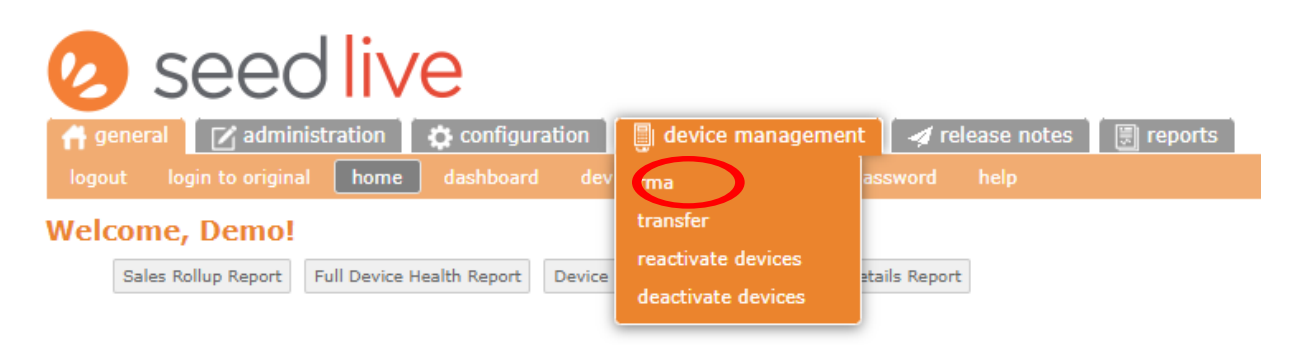

3. Click the **Create Parts RMA** button.

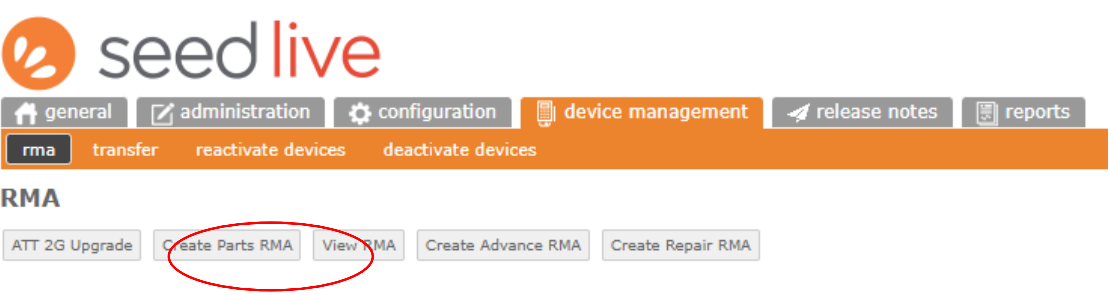

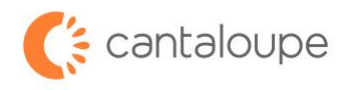

**Description of Issue** and **RMA Issue** box. We need a description of what the problem is to diagnose the issue with your device. If you have a case number, please include that as well. 4. Enter the quantity of parts in the box and enter a description of the issue into the **RMA**

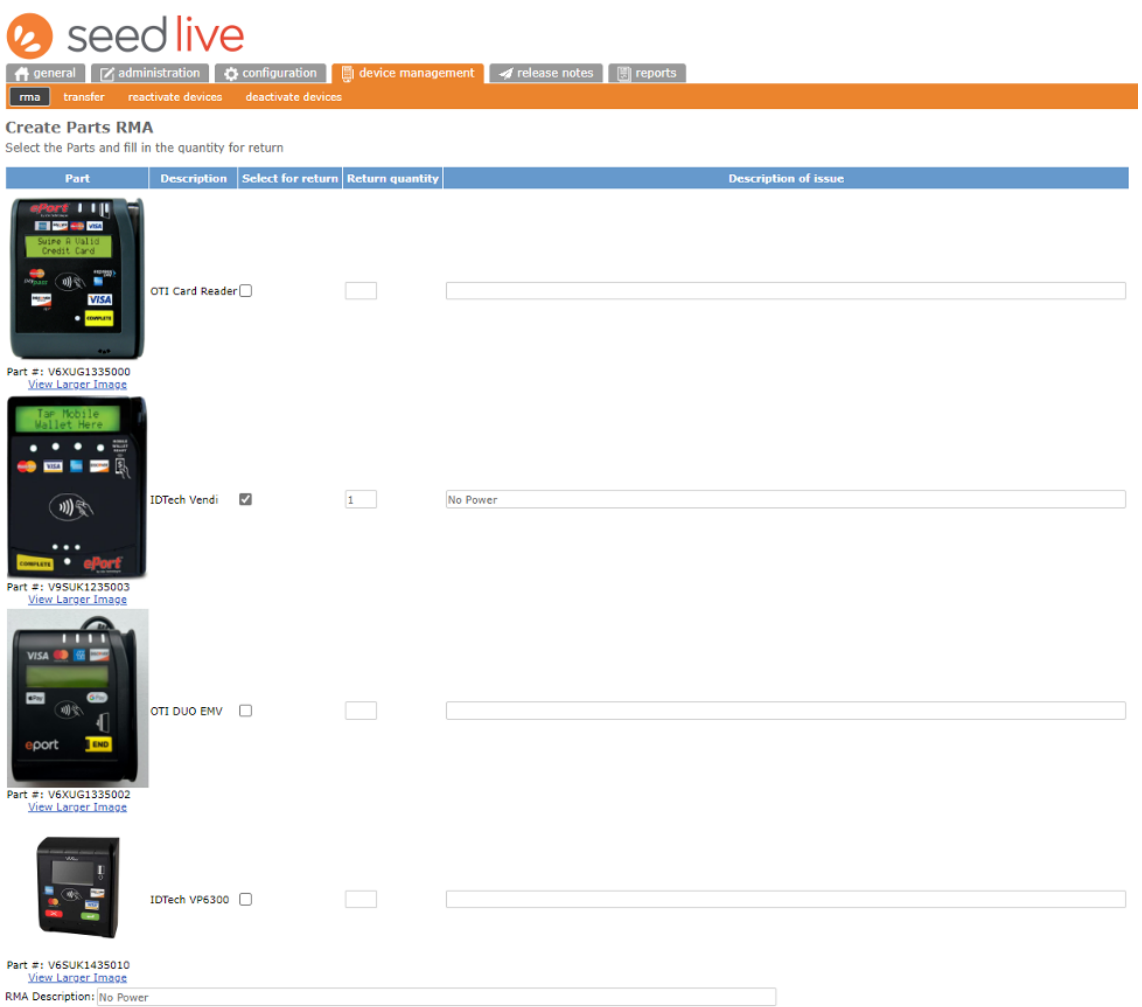

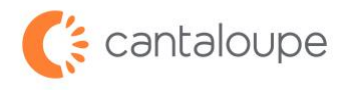

5. Enter the contact name and shipping information in the appropriate boxes. When all information has been entered correctly, click the **Create RMA** button.

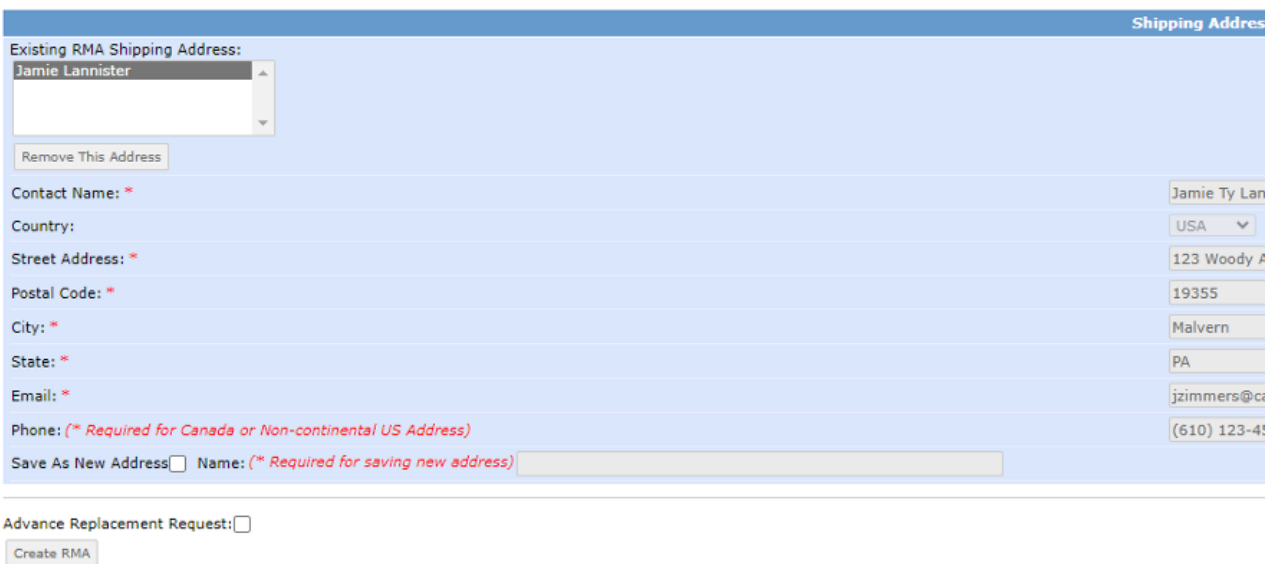

6. PLEASE NOTE: IF THIS IS AN ADVANCED SWAP, CLICK THE **ADVANCED REPLACEMENT REQUEST** BOX, CHOOSE A SHIPPING SPEED, THEN CLICK **CREATE RMA** BUTTON.

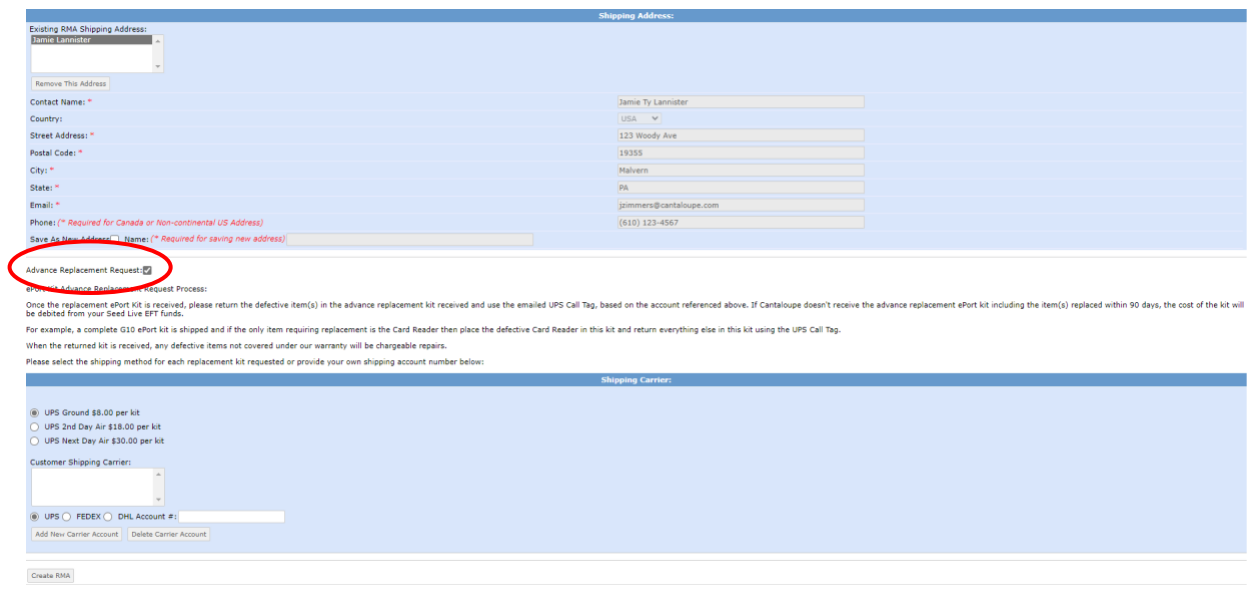

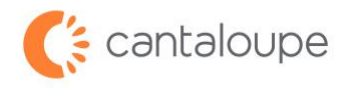

7. The screen that comes up after is the confirmation page. Please note the language on the bottom of this screen about turnaround time.

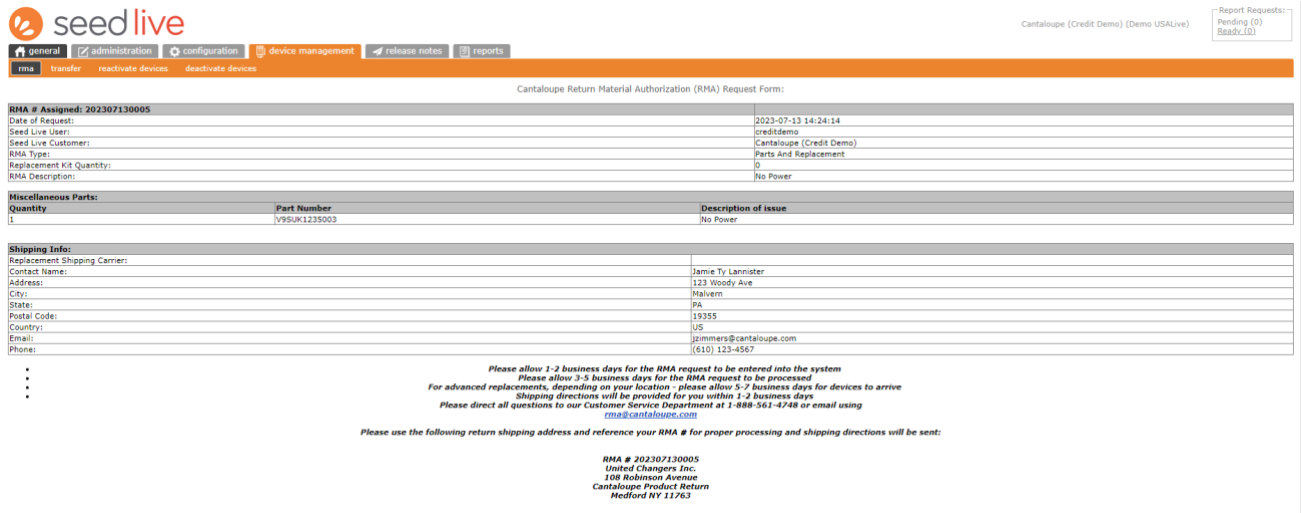

If you have any questions or need assistance with submitting an RMA for your parts, please reach out to our Customer Service team at +1 888.561.4748 or [rma@cantaloupe.com.](mailto:rma@cantaloupe.com)